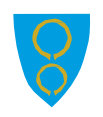

# <span id="page-0-0"></span>BRUKARMANUAL VISMA EXPENSE-

Elektronisk reiserekning for politikarar i Aukra kommune

 $\bullet$ 

 $\bullet$   $\bullet$ 

- Tapt arbeidsforteneste
- Kilometergodtgjersle
- Reise

# <span id="page-1-0"></span>Generell informasjon

For politikarar i Aukra kommune skal vårt nettbaserte reiserekningsprogram Visma Expense nyttast for å få dekka kostnader. Expense gjer det enklare å fylle ut reiserekninga riktig, når som helst og kor som helst. Løysinga fungerer på nettbrett, pc, mac, og mobil. Tapt arbeidsforteneste, km.godtgjersle og reiseutgifter registrerast, attesterast og anvisast via web, og overførast direkte til lønssystemet.

Utbetaling skjer i samband med ordinær lønskøyring. Statens satsar vert oppdatert frå Visma som systemleverandør og vil til ei kvar tid bli riktig ut I frå datoen reisa fann stad.

Det er tre rollar i Expense, "Registrerar", "Attestant", og "Anvisar". Rollane er definert i systemet og signeringa skjer elektronisk, den som attesterar går igjennom rekninga og dersom noko er feil utfylt, vert den avvist og sendt I retur. Ei avvising skal alltid ha ein kommentar om kva som er feil og må rettast før den sendast inn på nytt.

Denne manualen gjer ei beskriving på koss de kan registrere ei reiserekning på nett.

 $\cdot$   $\odot$  $\odot$ Expense har ei hjelpefil med dette symbolet **oppe i høgre hjørne av** skjermen.

# Innhold

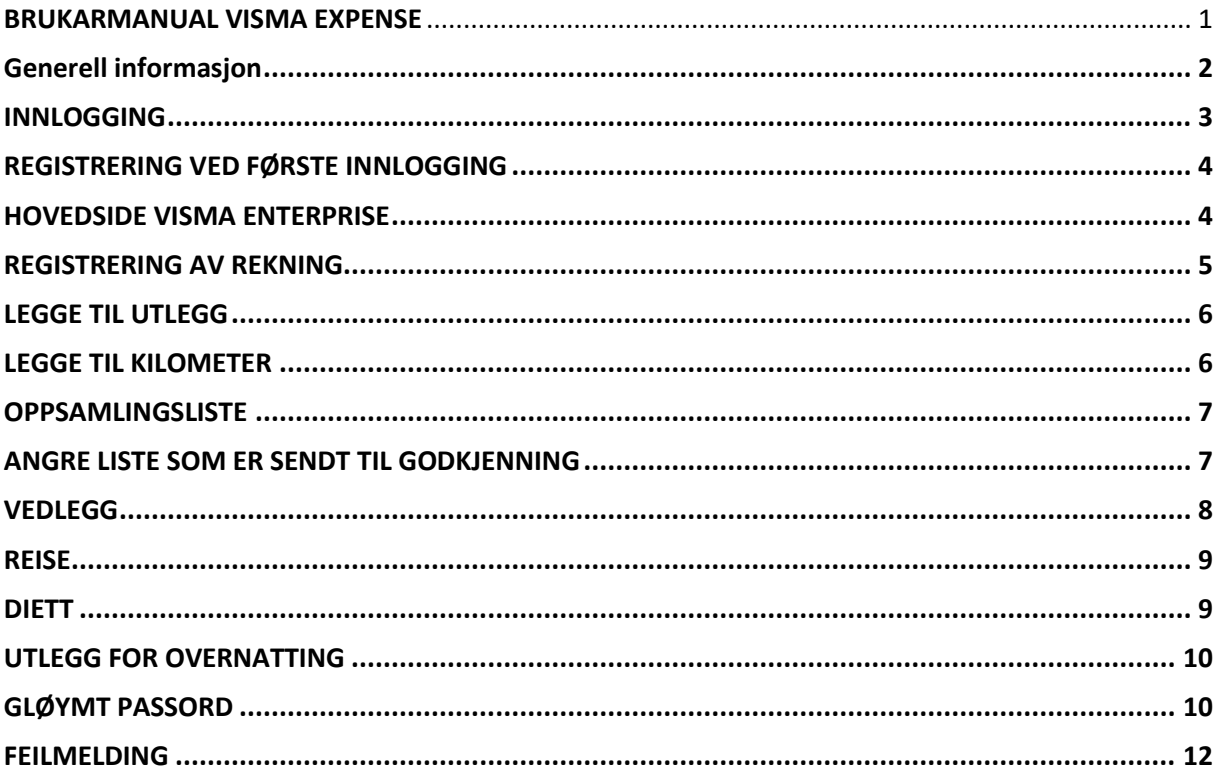

#### <span id="page-2-0"></span>**INNLOGGING**

Opne nettlesar (f.eks. Explorer, Chrome, Firefox) og gå til kommunens heimeside

[www.aukra.kommune.no](http://www.aukra.kommune.no/)

#### Gå til Min side

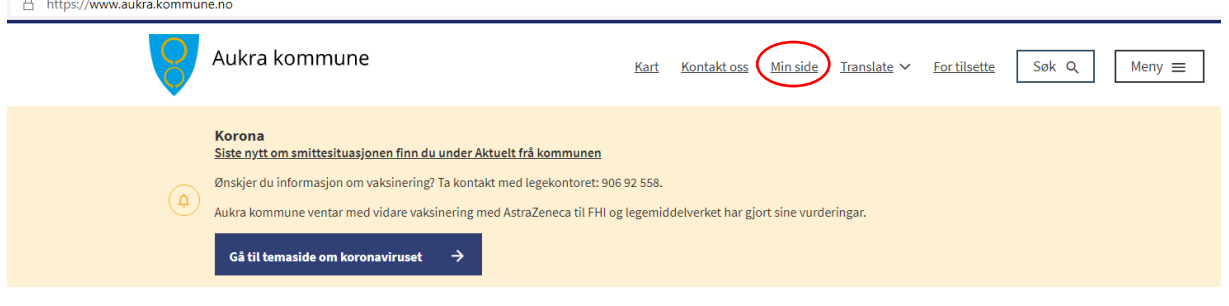

#### Trykk «LOGG INN»

Framsida > MinSide

MinSide

#### Velkomen til Mi side

Logg inn i MinSide og få oversikt over dine fakturaer, skjema og eigedommar. Du kan også søkje om månadleg fakturering av kommunale avgifter eller sende oss sikker digital post via MinSide.

Merk at du kun får opp informasjon om eigedom som er registrert på deg som person. Om du ikkje finn noko på eigedom kan det for eksempel vere fordi eigedommen er registrert på din partner.

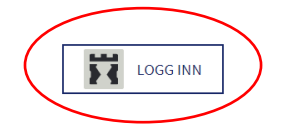

#### Vel ønska innloggingsmåte

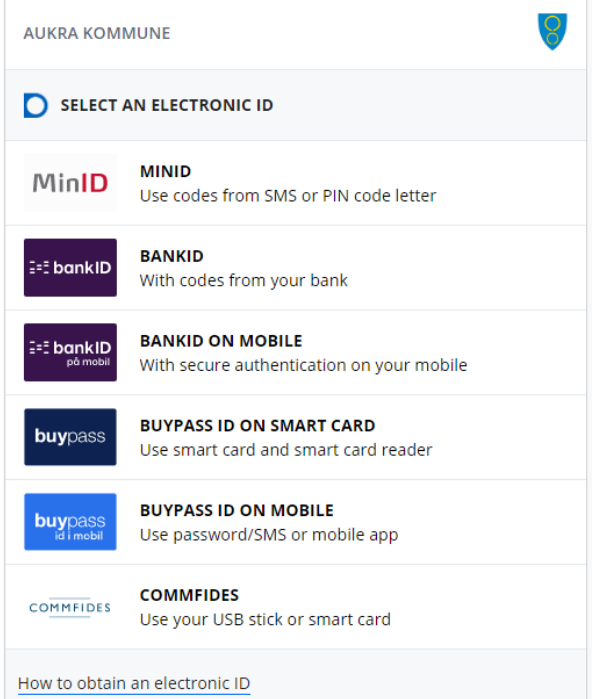

#### <span id="page-3-0"></span>REGISTRERING VED FØRSTE INNLOGGING

(har du vore inne før, hopp rett til neste punkt)

Du vil no få opp dette bildet frå Visma Enterprise.

Her må du skrive inn e-postadressa som du er registrert med i Visma frå før. Som oftast er dette den kommunale e-post adressa di. (Om du er i tvil kan du sende ein førespurnad til økonomiavdelinga for å høyre.)

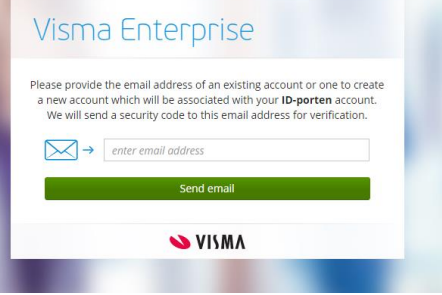

Etter å ha trykka på Send email vil du få ein e-post på den adressa du har tasta inn. E-posten mottek du frå do.not.reply adressa under. I meldinga står det sikkerhetskode: 6 siffer. Denne vil være gyldig i kun 5 minutter etter du har mottatt den.

Epost sikkerhetskode forespørsel

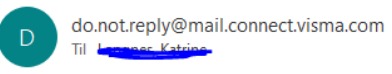

Fyll inn den 6 siffra koden frå e-posten og trykk Link Account

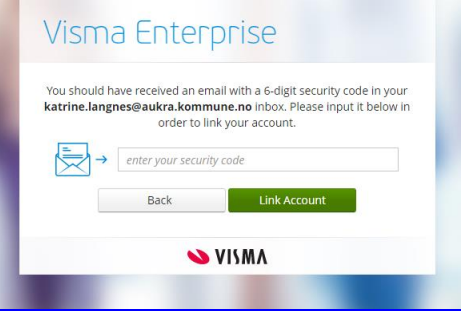

Du vil no få opp ei melding; *You have succesfully linked your Visma account to ID porten* **Trykk Continue og du er inne** 

#### <span id="page-3-1"></span>HOVEDSIDE VISMA ENTERPRISE

Oppstartsbildet ser slik ut:

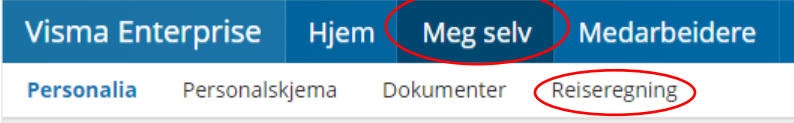

Trykk på «Meg selv» og «Reiseregning» - Start Expense

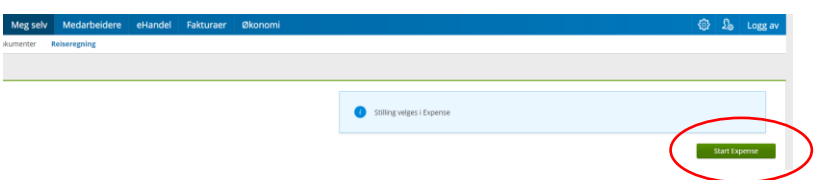

Du er no inne i Visma.net Expense og har no tre val; Reise, Køyrebok, og Utlegg Her kjem ei oversikt over kva som skal førast på dei ulike vala;

- **KØYREBOK –** Kilometergodtgjersle, her kan du f.eks. lage deg ei liste pr. mnd eller kvartal og sette opp kilometergodtgjersle for fleire møter i same liste.
- **UTLEGG –** Her skal tapt arbeidsfortjenestearbeidsforteneste og evt. andre utlegg førast. Hugs at dokumentasjon skal leggast ved.
- **REISE –** Dagsreise eller tenestereise som utløyse diett, overnatting m. m

## <span id="page-4-0"></span>REGISTRERING AV REKNING

Trykk på utlegg

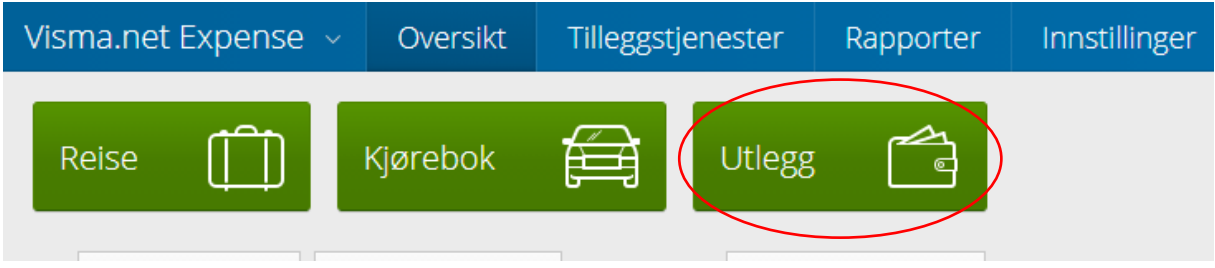

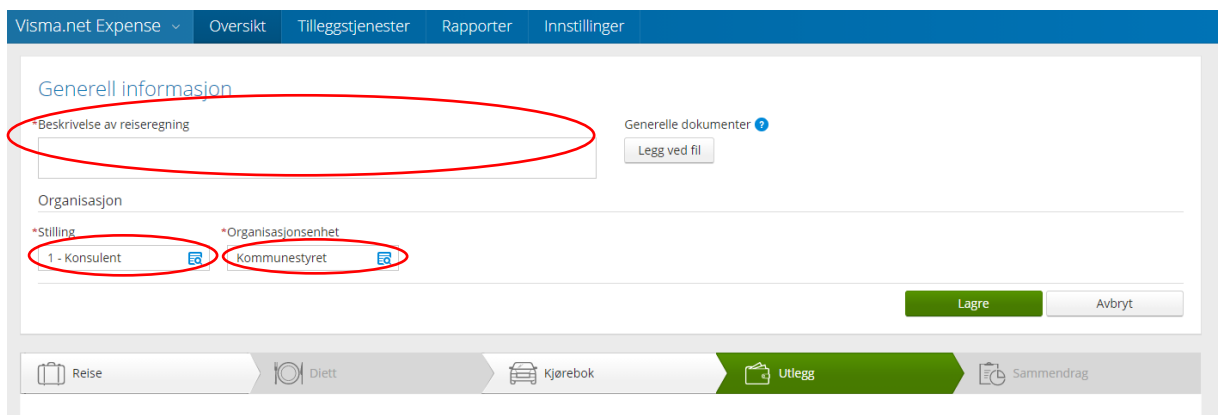

Felt merka med raud stjerne må fyllast ut for at du skal kunne gå vidare i reiserekninga. I det øverste feltet «Beskrivelse» legg du inn koss møte du har delteke på og dato for møtet vart avhald.

«Stilling», «Ansvar» og «Teneste» kjem inn automatisk slik du er registrert i lønssystemet. Dersom du har fleire stillingar i kommunen, må du velje riktig stilling og eining ved å trykke på forstørrelsesglaset/nedtrekksmenyen, slik at politiske møte vert kontert på Politisk, og ikkje på den andre eininga du til høyre. Trykk Lagre, og følgjande bilete kjem opp

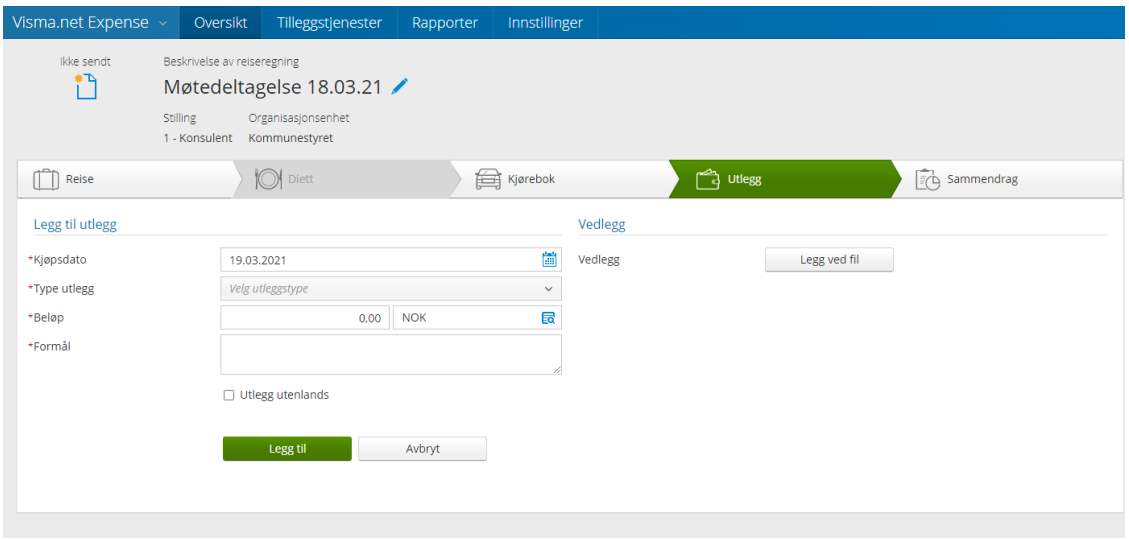

#### <span id="page-5-0"></span>LEGGE TIL UTLEGG

Velg riktig dato. Når du skal velgje type utlegg trykk på nedtrekks feltet I "Type utlegg" eks; Tapt arbeidsforteneste, eller Ferge/Båt.

Velg riktig dato. Når du skal velgje type utlegg trykk på ned trekks feltet I "Type utlegg" eks; Tapt arbeidsfortjeneste, eller Ferge/Båt.

Hugs å laste opp kvitteringar/dokumentasjon ved å trykke "Legg ved fil"

Avslutt med å trykke Legg til (Grøn knapp)

## <span id="page-5-1"></span>LEGGE TIL KILOMETER

Har du køyrde kilometer til dette møtet, trykker du "Kjørebok"

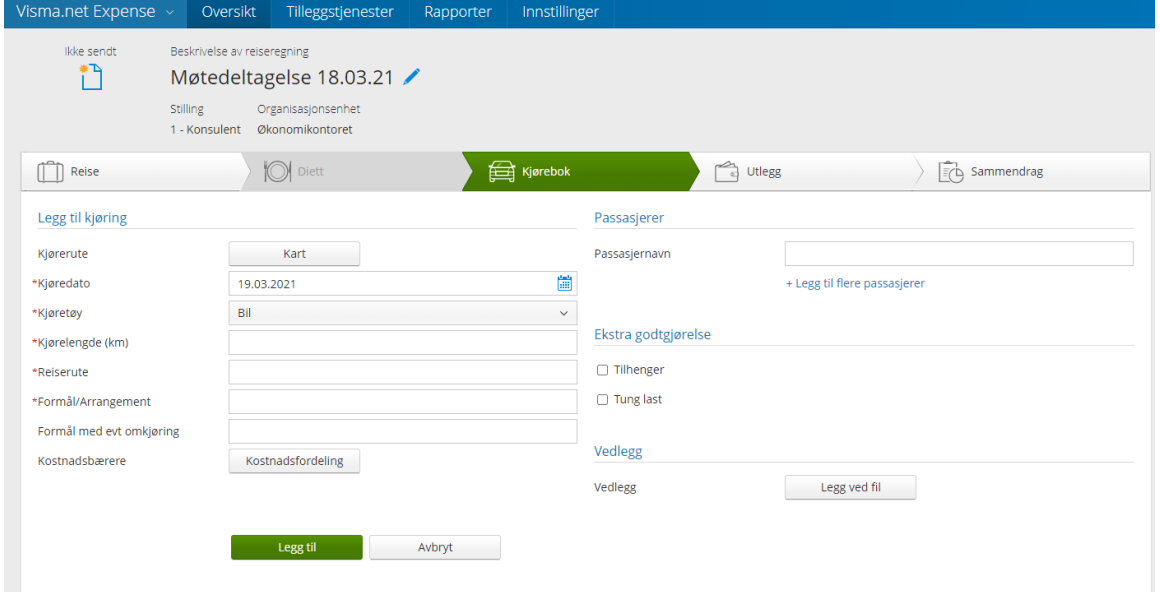

Fyll inn alle felta merka med raud stjerne, dersom du har med passasjer med same formål, får du ekstra godtgjering for det. Namn på person må da skrivast i feltet Passasjer, det kjem da opp eit felt kor du skriv inn kor mange km personen var med. Avslutt med å trykke Legg til (Grøn knapp).

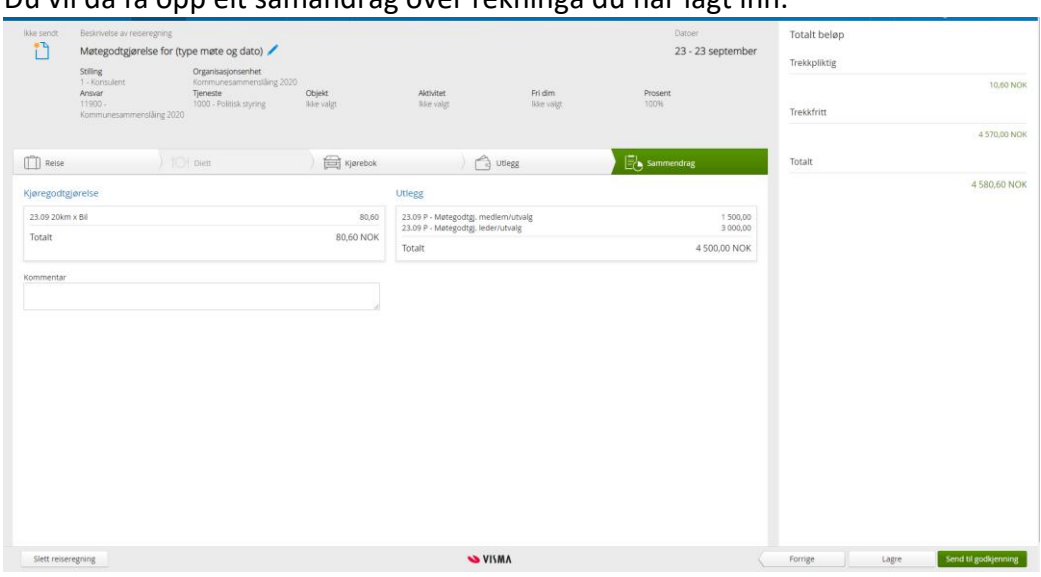

Når du har fått lagt inn alt, trykk NESTE (Grøn knapp nederst til høgre) Du vil da få opp eit samandrag over rekninga du har lagt inn.

Sjå over om alt ser korrekt ut og trykk "Send til godkjenning", da går den vidare til den som skal godkjenne utgifta. Er det noko som må rettast opp i, trykk "Forrige" knappen. Her har også moglegheit å slette reiserekninga.

Om den som skal godkjenne utgifta finn feil eller manglar kan rekninga bli returnert tilbake til deg for redigering. Du vil da få ein e-post til den registrerte e-post adresse.

Reiserekningar som er godkjend av tilvisar innan den 01. i kvar månad vert utbetalt på førstkommande lønsutbetaling

#### <span id="page-6-0"></span>OPPSAMLINGSLISTE

Om du deltek på fleire møter på ein månad er det fullt mogleg å sende det inn som ei samla liste om du i steg ein "Beskrivelse" skriv f.eks. "møter September". Så lenge du ikkje har sendt lista til godkjenning kan du heile tida hente opp igjen påbegynt liste og legge til nye turar etc. I Sammendrag fana har du heile tida oversikt over kva du har registrert frå før.

## <span id="page-6-1"></span>ANGRE LISTE SOM ER SENDT TIL GODKJENNING

Dersom du har sendt ei rekning til godkjenning, men likevel ynskjer å endre på noko, kan du kale rekninga tilbake ved å "dobbelklikke" på rekninga du har ført og trykke "Avbryt godkjenning.

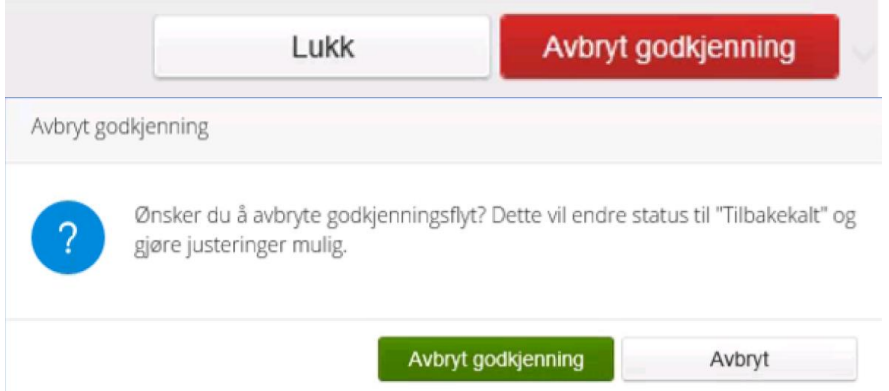

#### <span id="page-7-0"></span>**VEDLEGG**

Alle utlegg skal dokumenterast og leggast ved reiserekninga, desse må du enten skanne og laste opp fil eller nytte appen Visma Employee. Med denne appen kan du ta bilete av kvitteringar og enkelt laste de opp som vedlegg når du skal fylle ut reiserekninga. Appen er gratis og tilgjengeleg for IOS, Android- og Windows telefonar.

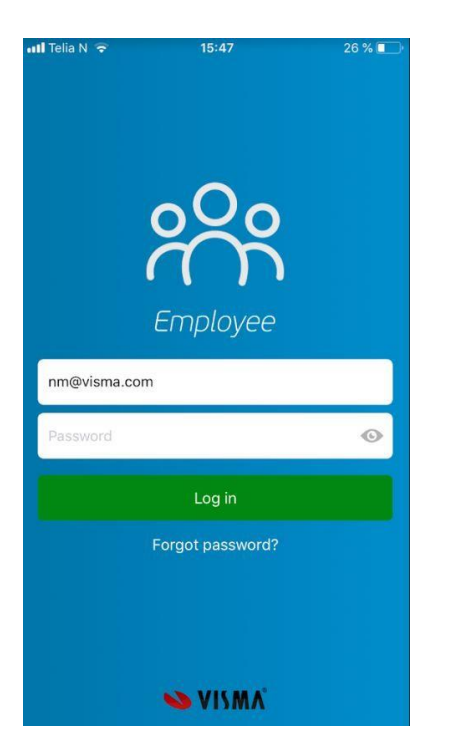

Logg inn i appen med same brukarnamn (e-post adresse) og passord som Expense.

På Startskjermen får du opp ein hurtigvalg meny. Velg «Registrer ny kvittering» Ta bilde av kvittering, kurs invitasjon, påmelding etc. som du ynskjer å knytte til rekninga di. Du kan laste opp fleire vedlegg på same rekning.

Når du har tatt bilete, klikk på haka **V** i midta nedst på mobilen. Velg utleggstype i ned trekks menyennedtrekksmenyen, skriv inn beløp og andre obligatoriske felt.

Når alle felt er utfyllte trykker du på **V** haka øvst til høgre på skjermen din, kvitteringa vil da lagre seg for opplasting til reiserekninga du har laga i expenseExpense.

Du har også moglegheit til å sende kvitteringa direkte til påbegynt reiserekning frå appen ved å trykke på «send kvittering». Du vil da få opp ei oversikt over reiserekningar du har oppretta. Velg aktuell rekning og Lagre. Eller Send til godkjenning om du har ført ferdig.

#### <span id="page-8-0"></span>REISE

Registrering av reise

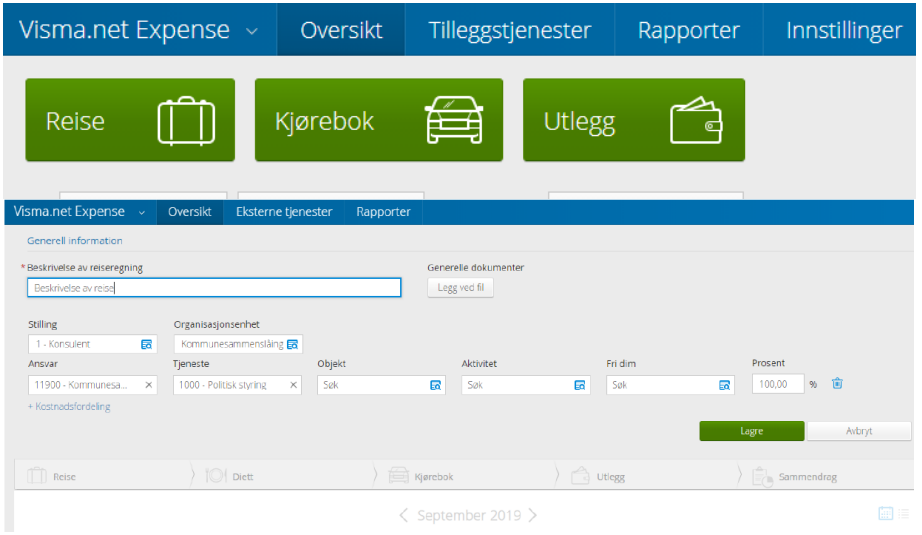

Beskrivelse: Kort beskriving av reisa – Trykk Lagre

Klikk på faktisk dato reisa vart gjennomført og følgjande boks vil kome til syne.

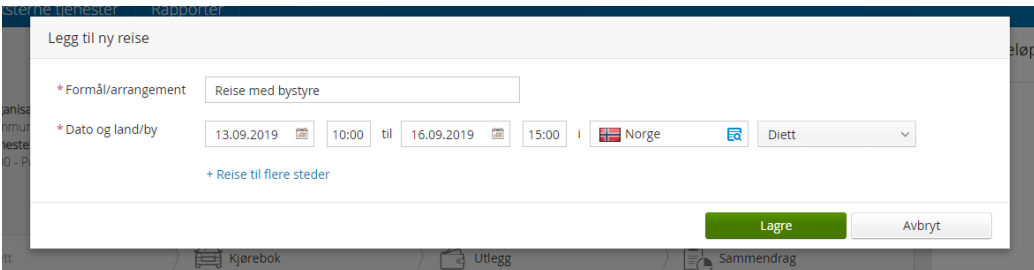

Fyll inn formålet med reisa du har delteke på. Alle felt med raud stjerne må fyllast ut. Det er viktig å legge inn riktig klokkeslett grunna at diett vert styrt ut i frå antal timar på reisa. Trykk Lagre

<span id="page-8-1"></span>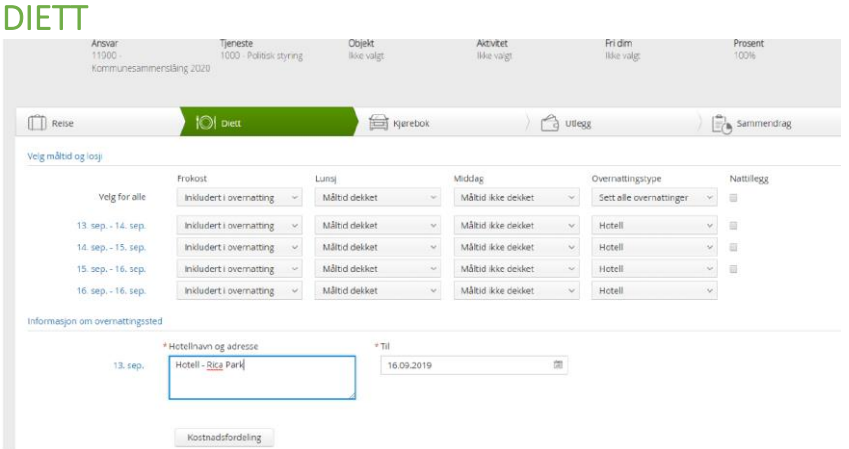

Her tek du stilling til kva måltid du har dekke sjølv og kva måltid som vart dekka av arrangør **Overnattingstype:** Velg riktig frå nedtrekksmenyen.

Raud stjerne må fyllast ut, til dømes Hotellnamn og adresse. Bruk "Forrige" og "Neste" knappane når du går fram og tilbake I rekninga.

## <span id="page-9-0"></span>UTLEGG FOR OVERNATTING

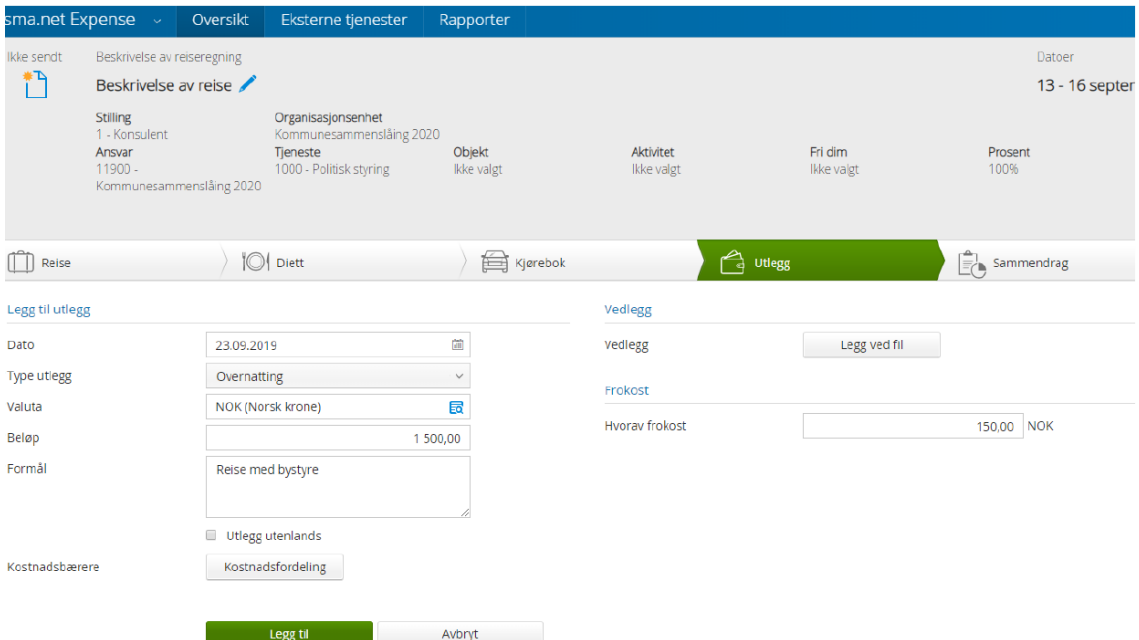

Velg dato og type utlegg; Overnatting. Under beløp skal du legge inn heile beløpet på hotellkvitteringa.

VIKTIG! Dersom du har fått frukost på hotellet, skal beløpet for frukost førast separate under «Frokost». Summen står på kvitteringa. Årsaka for at dette må splittast er at det ikkje er mva frådrag for frukost.

Legg ved kvitteringa for overnatting under vedlegg – Legg ved fil.

Andre type utlegg for same reise som f.eks. tog, buss, fly, taxi, parkering etc. kan og leggast til på same rekning under utleggsmenyen. Hugs å last opp kvitteringar!

<span id="page-9-1"></span>Følg same prosedyre som for utlegg for å sende reiserekninga til godkjenning.

## GLØYMT PASSORD

Dersom du har gløymt passordet ditt, kan du enkelt få nytt passord ved å nytte funksjonen for «Glemt passord»

Gå til innloggingssida og klikk på «Glemt ditt passord»

Legg inn e-postadressa du er registrert med i Visma.

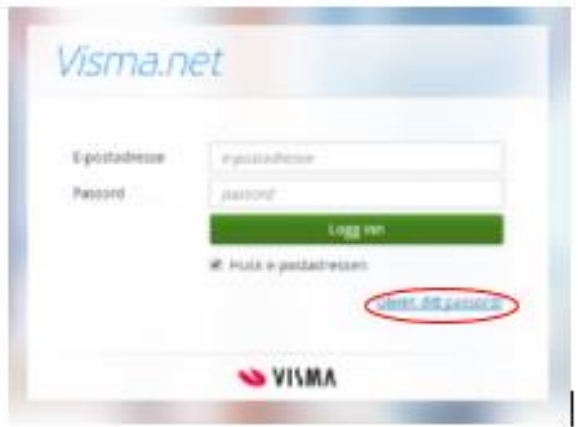

Av sikkerheitsgrunnar må du huke for at du ikkje er ein robot, gjennomfør «robot testen» og trykke Send forespørsel

Du vil no motta ein e-post med link for å endre passord. Trykk grøn knapp «Angi nytt passord»

Legg inn egenvalgt passord to gongen for å bekrefte. Merk deg boksen som kjem opp med krav for kva passordet må innehelde.

Når passordet er endra vil du få ein bekreftelse på det, og kan gå direkte vidare til innlogging.

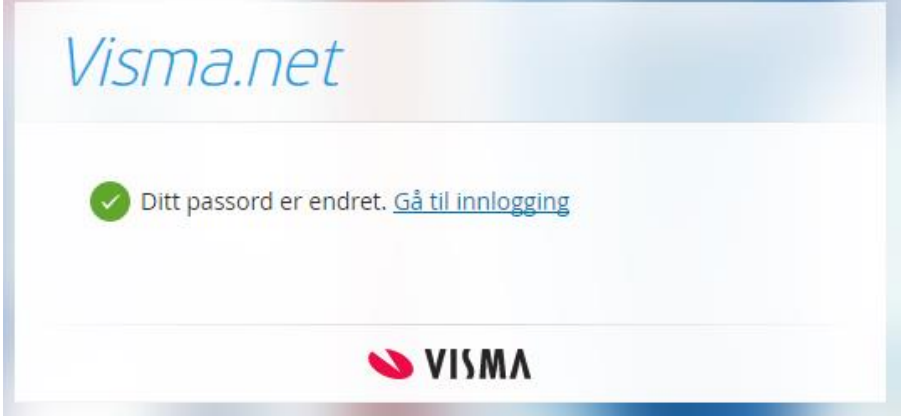

Har du klikka Glemt passord, men mottar ikkje noko e-post? Sjekk først at e-posten ikkje har lagt seg i søppelposten eller boksen for spam. Avsendar adressa vil vere do.not.reply.

#### <span id="page-11-0"></span>FEILMELDING

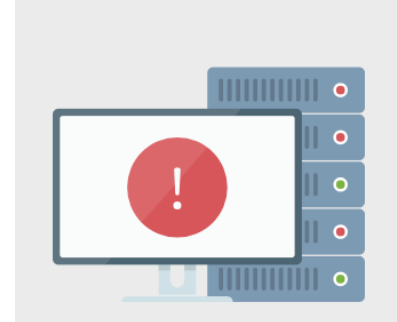

# En intern feil har oppstått Følgende beskjed gis fra løsningen: Login med Visma

Connect feilet. Kontakt Administrator.

Klikk her for å gå til startsiden

Om du får **Intern Feil,** så kjem det av at du har brukt privat e-post eller at den kommunale ikkje ligg i Visma Enterprise.

For å løyse feilen må du følgje desse stega. Gå inn på følgande nettadresse: <https://home.visma.com/home>

Gå heilt til høgre øvst og trykk på namnet ditt og deretter «mine opplysninger»

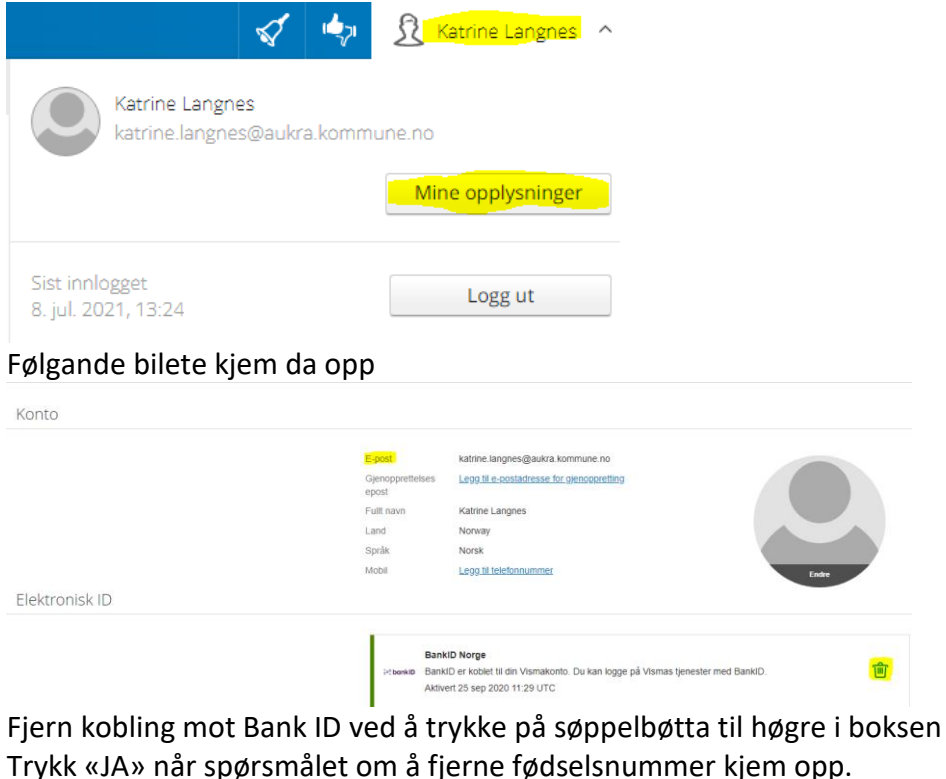

Angi ditt passord Skriv inn gieldende passord for å fortsette Passord ......... **Exercise Fortsett** Avbryt

Legg inn passord som er tilknytta mailadressa og «Fortsett»

Når kobling mot BankID er fjerna, går ein heilt ut av nettlesaren og loggar seg inn i «Min side på ny. Følg så steg to i denne manualen under punkt for førstegongs innlogging.